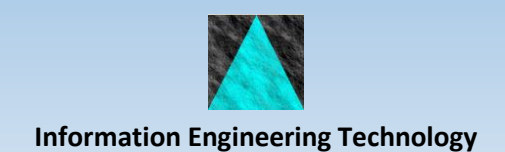

## Studio Developer Installation and FAQ Guide

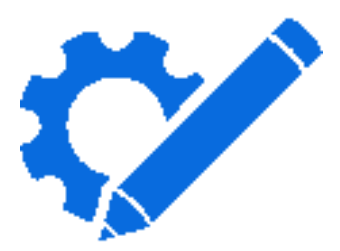

Release 8.7

# <span id="page-1-0"></span>**Contents**

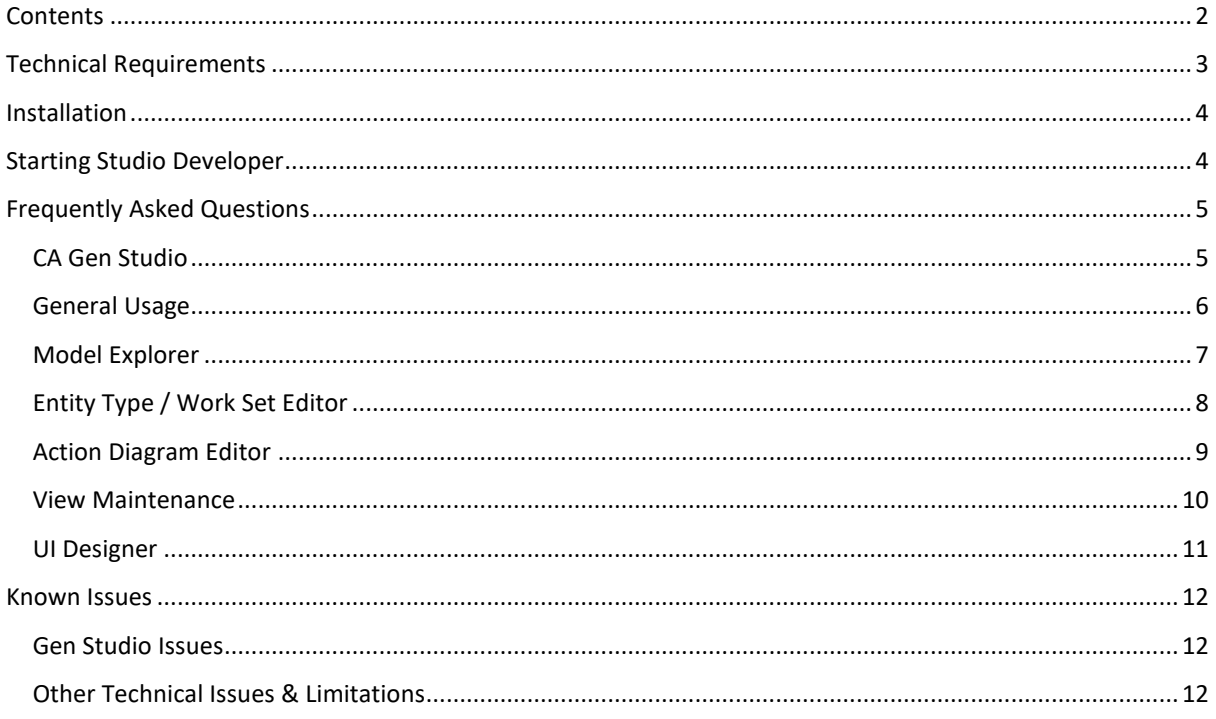

# <span id="page-2-0"></span>**Technical Requirements**

This document summarises the technical requirements for Studio Developer.

- CA Gen 8.6 IR1 or CA Gen 8.5 IR4
- Java 8 32bit JRE
- Visual Studio 2015 C++ x86 runtime (available as a separate download if required)
- Minimum recommended screen resolution 1280x1024
- Minimum recommended memory 8Gb

# <span id="page-3-0"></span>**Installation**

- Ideally all PTFs issued after the IR should also be applied, but specifically you must apply:
	- o TSN86101, TSN86121 and TSN86202 if using Gen 8.6. It is also recommended that you apply GSN86201 to update the version of Eclipse used by CA Gen Studio. This fixes issues with tooltips not being displayed in the Studio Developer toolbars.
	- o TSN85035 if using Gen 8.5
- Use StudioDeveloperxxx-nnnn.exe to install Studio Developer.
	- o For the Destination Folder, choose a folder where you want to install the Studio Developer files. It is recommended that this is a dedicated folder for Studio Developer not an existing CA Gen folder.
	- o For the Features dialog:
		- **■** Tick GuardIEn if you want to enable GuardIEn support and you have an existing GuardIEn 8.7 server installed.
		- Tick Rapide if you have a licence for Rapide and have installed the Rapide workstation software.
	- o You will need to install a software licence file studiodeveloper.licence. If you have the licence file, you can choose to either copy it to the installation folder or reference it from a shared folder.
	- o If you are installing Rapide support, you will be asked for the path to the Rapide software.
- Ensure your GEN85JRE or GEN86JRE environment variable references a Java 8 32bit JRE, for example: SET GEN86JRE=C:\JVM\jdk8-32\jre\. This can be defined in the sdenv.bat file.

• It is recommended that you increase the JVM memory allocated to Gen Studio. Edit the

- Gen\GenStudio\GenStudio.ini file and change the -Xmx parameter to -Xmx1024m
- If you need to customise any of the command files, place a copy in the custom folder since otherwise your customisations may be overwritten by an upgrade. The custom folder is placed ahead of the software folder in the PATH.

## <span id="page-3-1"></span>**Starting Studio Developer**

Studio Developer should be started from the shortcut created in the installation process since the supplied command file sets up various environment variables. If you start Gen Studio from the normal shortcut and then try and use the Studio Developer perspective, it will not function correctly and a warning message will be displayed in the console.

# <span id="page-4-0"></span>**Frequently Asked Questions**

## <span id="page-4-1"></span>**CA Gen Studio**

#### **What Versions of CA Gen are supported?**

8.5 IR4 and 8.6 IR1

#### **Can I use the old toolset with Gen Studio?**

Yes, CA Gen Studio and the toolset use the same local model . DAT files so you can open the model with either. The only restriction is that you cannot have the same model open simultaneously in both the toolset and Studio.

#### **How do I open a model dow**n**loaded from the encyclopaedia?**

At present Gen Studio does not provide upload/download functions. You can either use the integrated features in the GuardIEn Studio plugin if you are a GuardIEn user or you must first checkout/open the model using the legacy Gen toolset.

#### **How do I upload changes to the encyclopaedia?**

At present Gen Studio does not provide upload/download functions. You can either use the integrated Upload Assistant in the GuardIEn Studio plugin if you are a GuardIEn user or perform the upload using the legacy Gen toolset.

#### **How to I save changes to the local model?**

Use the File->Save menu when the model is selected in the Local Models navigator or use File->Save All Sources

#### **What is the difference between Save and Save All Sources?**

Save All Sources will save all unsaved models and Save will save the currently selected item, so to save just the one model you have to have the model selected in the Local Models Navigator and then you can use Save or the right-click menu.

#### **Can I close the CA Gen Studio Welcome view?**

Yes, it is not needed.

#### **I cannot find the Developer Perspective**

Use the Window->Show Perspective->Developer menu item

#### **I cannot see the Local Models view**

Use the Window->Show View->Developer->Local Models menu item

#### **I am having problems with multiple instances of Studio**

Whilst it is possible to launch multiple instances of CA Gen Studio, this causes numerous problems as they both share the same workspace and files, so this should not be attempted. Gen Studio does allow you to open multiple models in the same Studio instance so there is no need to launch multiple instances of Studio.

## <span id="page-5-0"></span>**General Usage**

#### **Does Apply on one editor apply all changes on all editors or just the current editor?**

The Apply button on an editor saves the changes for just that one editor to the local model and also refreshes other editors that reference the object, for example if you change an entity type name, that new name will be displayed in action diagrams that reference the entity type when you apply the change in the Entity Type editor.

Note that the Apply saves the changes made in the editor to the local model but not the .DAT files.

To save the local model to the .DAT files you must save the local model. This can be done from the Local Models navigator by selecting the local model and using the File->Save menu, the Save option from the rightclick menu of the model or you can save all of the open models at any time using File->Save All Sources.

#### **How to I launch online help**

Online is not currently available. Use the PDF documents in the Studio Developer Documentation folder.

## <span id="page-6-0"></span>**Model Explorer**

#### **I cannot see the Model Explorer**

From the Local Models view, open a local model and expand its node to see Model Explorer, then double-click on the Model Explorer node.

#### **How do I list unused action blocks?**

To list unused objects, right-click on the object type and select Unused Objects.

#### **The contents of an object are not refreshed when using the tree expand**

#### **arrow**

The tree control used in the Model Explorer can be used to expand and contract nodes of the tree. If an object has never been expanded to show its contents (for example the attributes for an entity type or used action blocks for an action block) then the first time the tree is expanded with the arrow, the model will be queried to list the contents. Thereafter using the arrows (or +/- keys) to expand or contract the tree nodes will not refresh the list from the model, merely show or hide the child nodes. To refresh the contents of the tree use the appropriate toolbar or right-click menu option.

#### **Do I need to re-open Model Explorer when changing the Distinct results option?**

No, it should take effect for the next action, for example, with distinct unchecked, expand an AB that has multiple USEs of the same child AB and you will see multiple occurrences of the child, allowing you to detail the view mapping of each USE statement. Turn on Distinct and press Expand for the parent and you will see just one occurrence of the child AB. Toggling it does not affect any rows already expanded so you need to run the action again to pick up the changed results.

#### **I do not want to have to prefix the search filter with a % each time**

This can be done by changing the Explorer Preferences Search Filter from "Starts with term" to "Contains term"

## <span id="page-7-0"></span>**Entity Type / Work Set Editor**

#### **I cannot undo the add or delete of a component**

Where there is an Apply button, the changes are not saved until this is pressed, but for components outside of the Apply button (for example attributes of an entity type) the changes are applied immediately since they are separate objects in the model and not part of the entity type / work set object.

#### **When I copy attributes from the Model Explorer, the order is not preserved**

Attributes are added to the new object in the order they are copied. Once they have been created you can reorder them to the desired sequence. You can also drag and drop attributes across entity types / work sets and the sequence will be preserved.

## <span id="page-8-0"></span>**Action Diagram Editor**

#### **I cannot see views added to a USEd Action Block**

Changes made in an editor are only visible to other editors when you apply them to the local model.

#### **How do I change the position of the ESCAPE and NEXT Pointer?**

Use Alt + left or right arrow to move the pointer position between nesting levels.

#### **Use of the Tab key?**

The tab key moves to the next UI control and does not navigate the cursor within the action diagram statements.

#### **I select some statements and press Ctrl+X or Delete and the statements are red but not cut/deleted.**

If the selected statements are changed to include additional items that would be affected by the cut/delete, the selection is expanded and you are notified by the fact that they have a red background. You then need to repeat the cut/delete action to perform it.

#### **Can the shortcut keys be the same as the toolset?**

The aim is to maintain consistency with standard Eclipse workbench keys where suitable since consistency between Eclipse and Studio will be more important, especially for developers who use Eclipse and Gen.

### <span id="page-9-0"></span>**View Maintenance**

#### **I want new views to be added to the bottom not the top**

The position of new top level views can be either Top or Bottom depending on the setting in the View Preferences.

#### **When copying views, if I change the name and then choose a different view section, the name is reset**

In the View Maintenance preferences you should define your view prefixes, for example IN,OUT,TMP,DB and then when you switch the view section from imports to locals, the view name will be automatically changed from IN to TMP or whatever your preferred local view prefix is, so this is the reason that the view names are reset when changing section so that the automatic replacement of the prefix is applied – you should not have to manually change your view name from IN to TMP. However once you have entered your own name, this is preserved even if you change the view sections.

## <span id="page-10-0"></span>**UI Designer**

#### **I want to select multiple controls at the same time**

Use the Marquee Selection tool  $\square_{\!\!\!+}$ 

#### **I sometimes open the UI Designer for a Window and it is immediately flagged as 'changed' with an \* in the Tab title**

This is because the designer has detected an invalid position property value for a toolbar or status bar and corrected it.

# <span id="page-11-0"></span>**Known Issues**

### <span id="page-11-1"></span>**Gen Studio Issues**

The issues described below are currently under investigation with CA Support.

#### **Concurrent Modification Exception**

When saving changes, typically in a large model and/or large action diagram, the save may fail with:

java.util.ConcurrentModificationException

## <span id="page-11-2"></span>**Other Technical Issues & Limitations**

The issues described below are known limitations, which may or may not be addressed in a future update.

#### **.NET Assembly References**

Neither the Action Diagram (PAD) Editor nor the UI Designer in Developer Studio supports any kind of reference to .NET Assemblies for .NET Controls, or .NET method/property logic.